# 广东省教师继续教育信息管理平台

(公需课操作手册)

广东省教师继续教育指导中心

二零二一年

# 目录

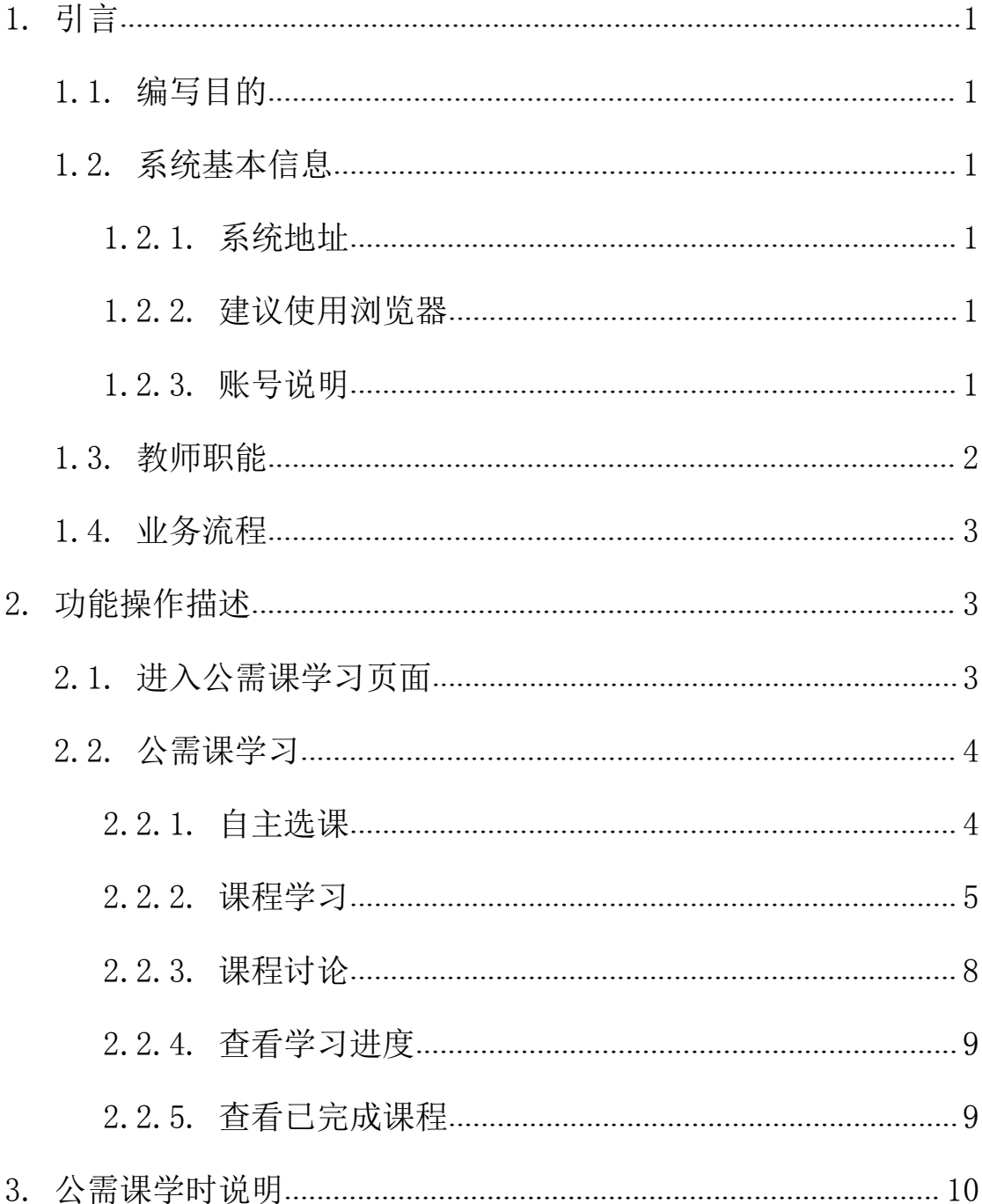

## <span id="page-2-0"></span>**1.** 引言

#### <span id="page-2-1"></span>1.1.编写目的

主要编写目的是提供给用户熟悉、掌握系统所有功能的操作,解 决用户在使用系统过程中遇到的操作问题,同时也为了提供系统培训 工作中使用。

#### <span id="page-2-2"></span>1.2.系统基本信息

#### <span id="page-2-3"></span>**1.2.1.** 系统地址

<https://jsglpt.gdedu.gov.cn/>

#### <span id="page-2-4"></span>**1.2.2.** 建议使用浏览器

推荐使用(谷歌,火狐,360 极速)浏览器,暂不支持手机或微 信。

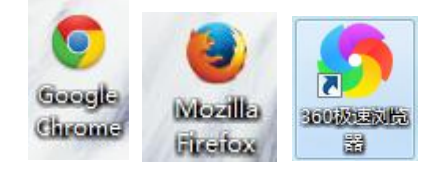

#### <span id="page-2-5"></span>**1.2.3.** 账号说明

(1)本系统的教师登录均使用身份证号作为账号与初始默认密 码(默认密码:账号后六位@Gd)进行登录,身份证号有字母需大写, 以下是本系统图示:

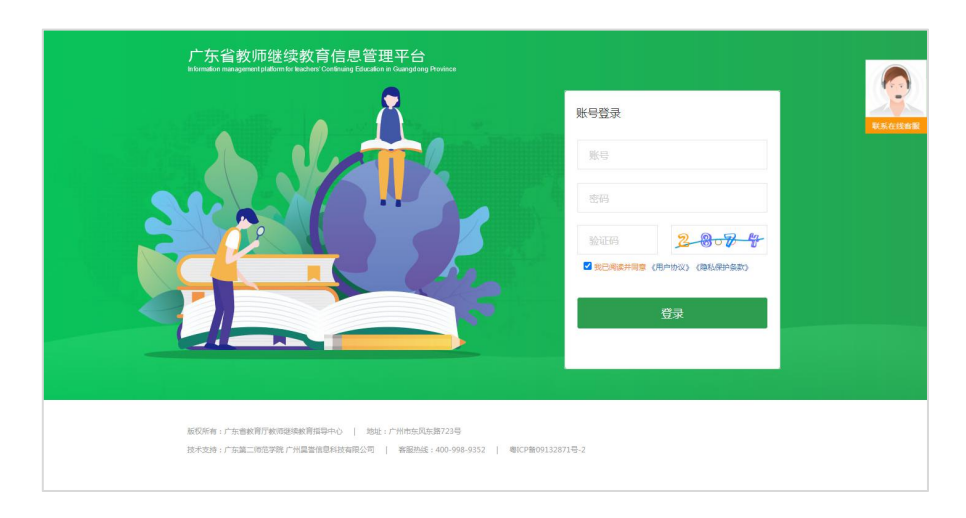

广东省教师继续教育信息管理平台

(2)根据广东省教育厅相关文件要求,凡是用户账号连续输入 密码错误次数超过 3 次,则账号自动锁定 15 分钟,如超过 3 个月未 登录,账号会被锁定需学校管理员重置密码。

(3)如新教师在本平台没有账号信息,请联系学校管理员在本 系统"教师管理-教师信息管理"新增或者批量导入教师信息,然后 系统自动生成账号信息(注:教师使用身份号码与默认密码登陆即 可): 如教师忘记了个人修改密码, 请联系学校管理员在本系统"教 师管理-教师信息管理"重置密码,重置默认密码是"账号后六位@Gd";

#### <span id="page-3-0"></span>1.3.教师职能

在公需课流程中,教师需自主选课学习,参加课程研讨,并完成 所选课程内所有教学活动,包括通过课程的试卷考核。

## <span id="page-4-0"></span>1.4.业务流程

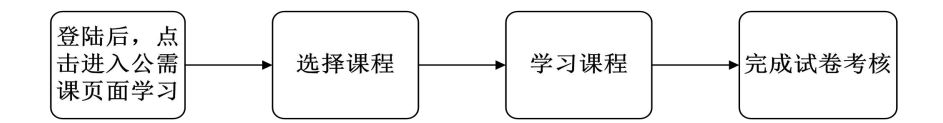

# <span id="page-4-1"></span>**2.** 功能操作描述

### <span id="page-4-2"></span>2.1.进入公需课学习页面

指引操作:使用教师账号登录本系统,点击公需课模块。

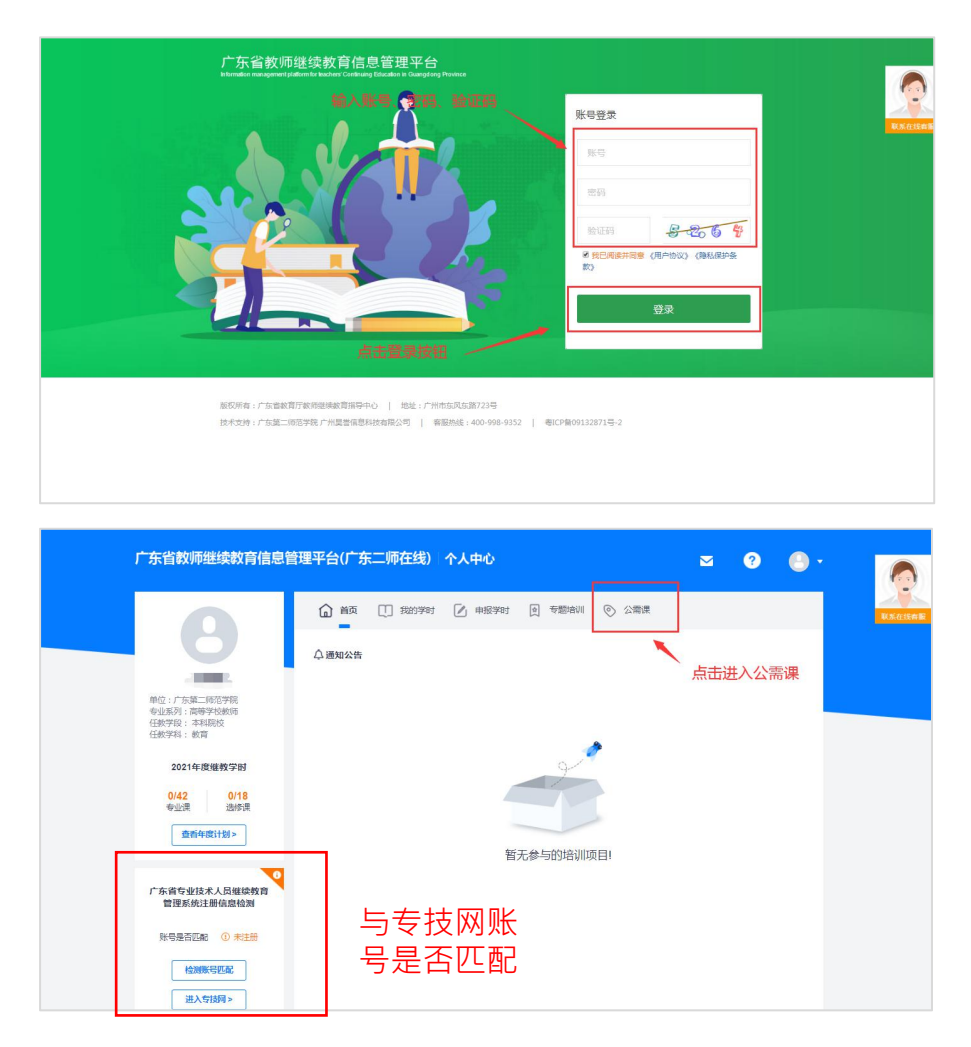

## <span id="page-5-0"></span>2.2.公需课学习

### <span id="page-5-1"></span>**2.2.1.** 自主选课

第一步:教师可通过"前往选课"或"立即前往"按钮,进入选 课页面

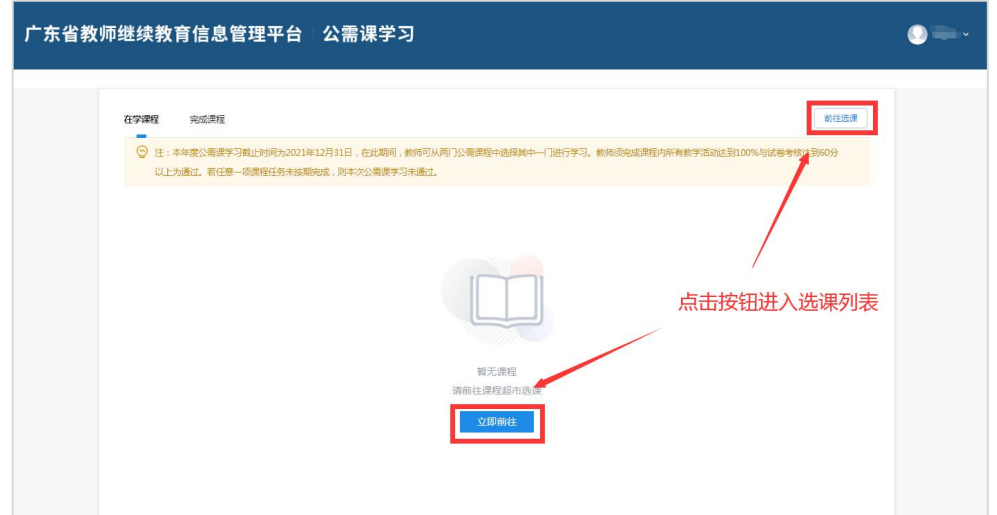

## 第二步:进入选课页面后,教师选择想要学习的课程点击进入。

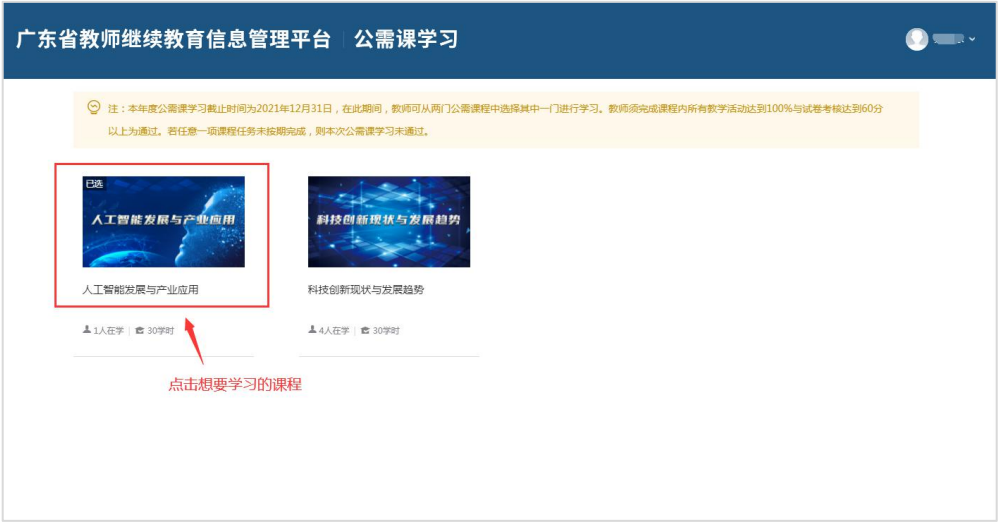

第三步: 浏览课程章节列表,点击"选择课程"按钮,确认选课 进行学习。

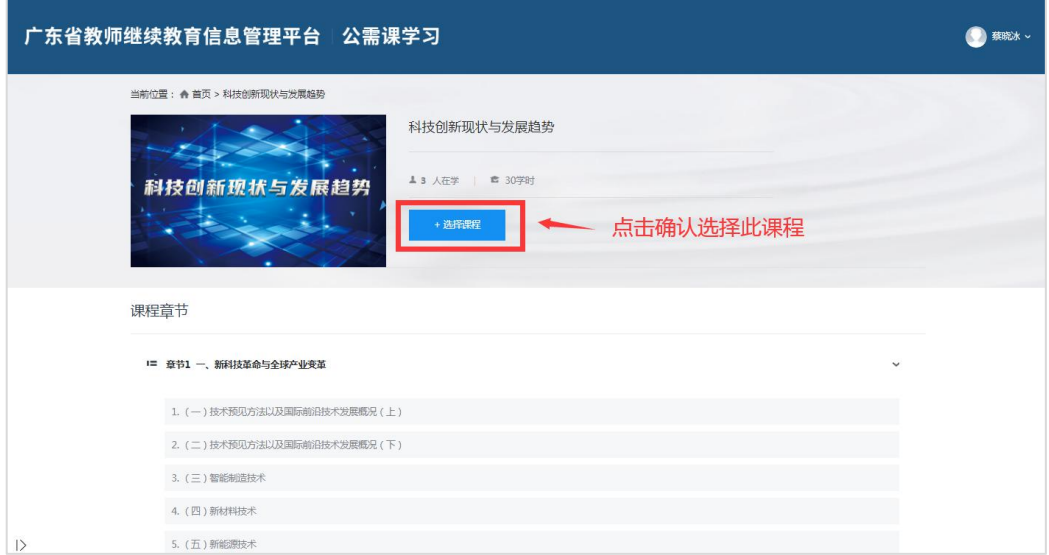

## <span id="page-6-0"></span>**2.2.2.** 课程学习

操作指引:进入公需课学习页面,点击我的课程里的"在学课程" 可浏览已选课的课程。

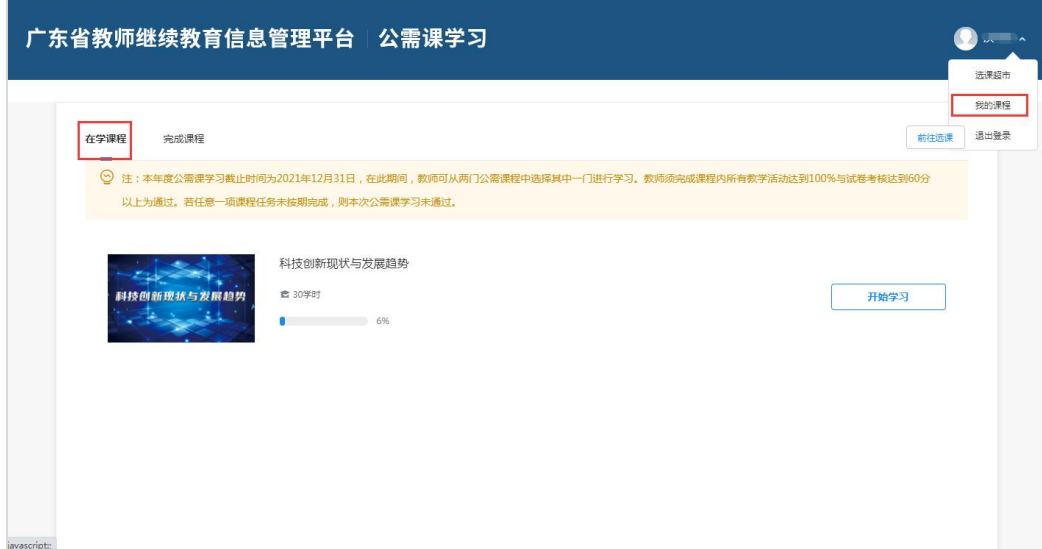

第一步:点击开始学习进入课程详情页。

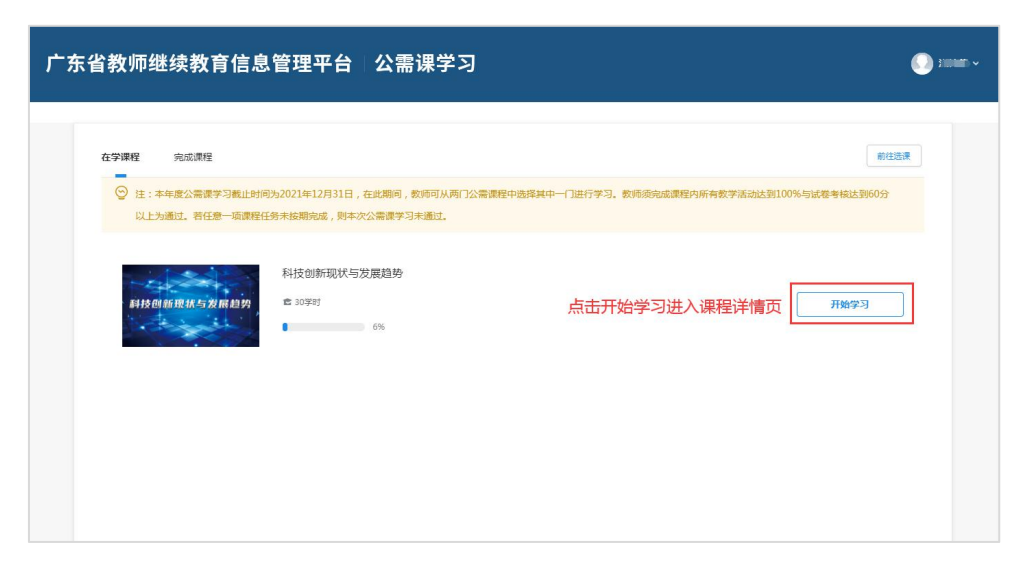

## 第二步:选择课程活动,进入学习,并观察完成情况。

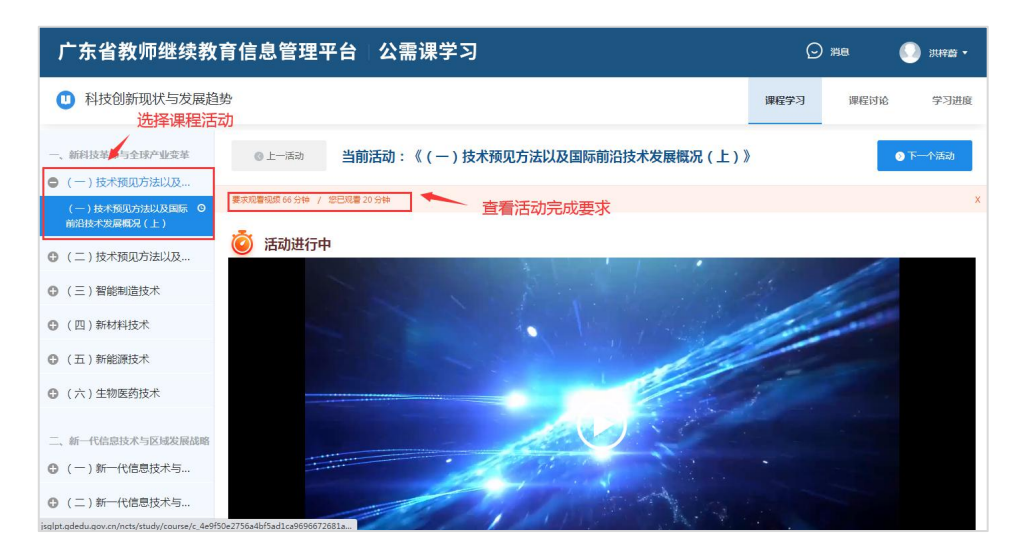

第三步:完成活动进行中弹出的问题。

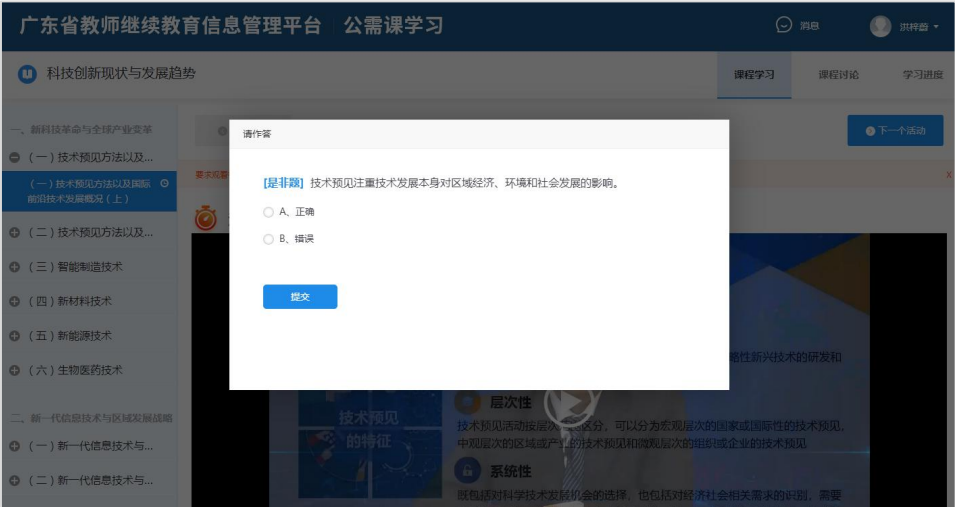

第四步:完成所有课程活动后,点击考核完成试卷考核。

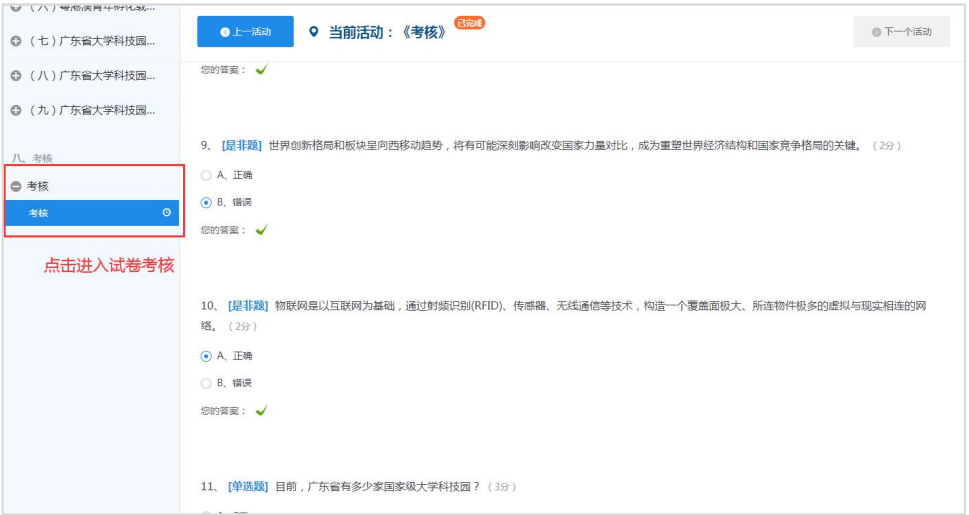

注:需达到 60 分合格,未达到 60 分可重复做题,直到达到 60 分方能考核通过。

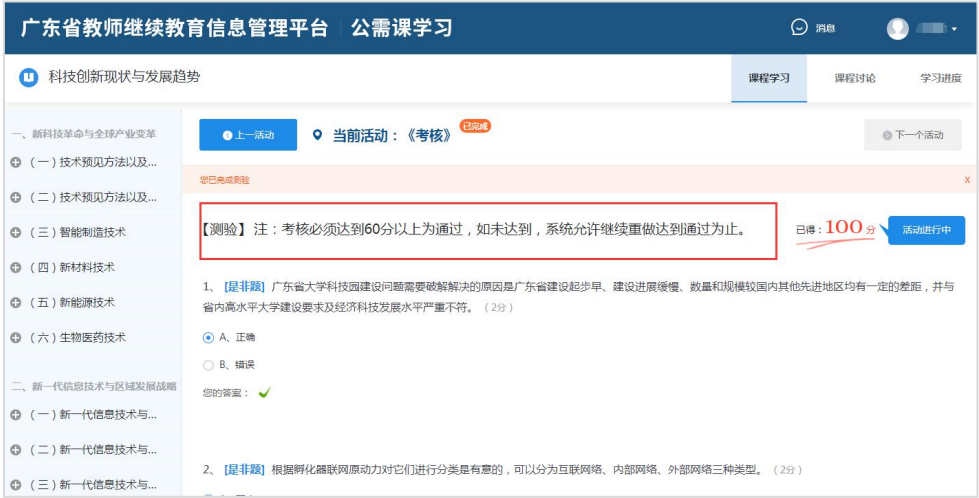

## <span id="page-9-0"></span>**2.2.3.** 课程讨论

操作指引:进入课程详情页后,点击右上方的课程讨论,进入课 程讨论页面。

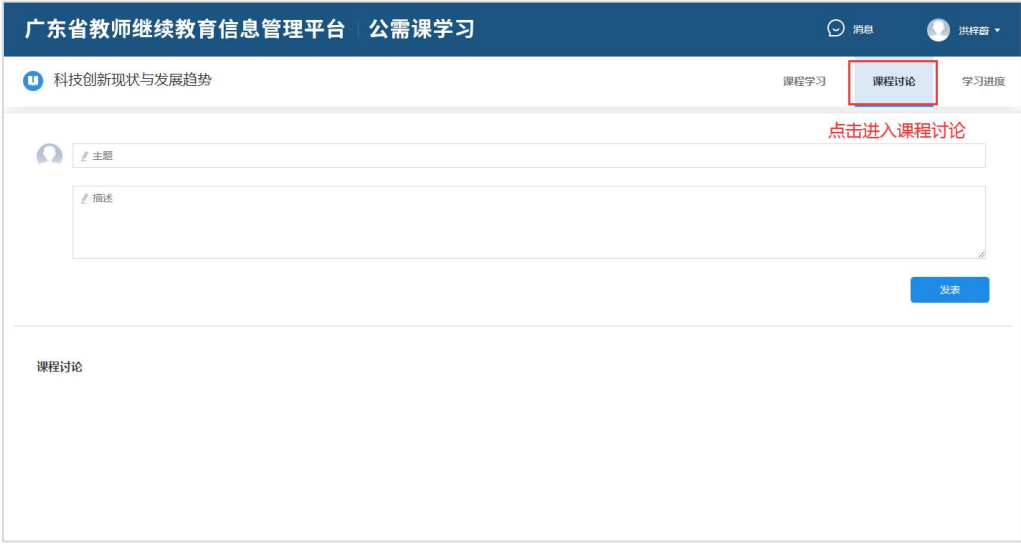

## 发表课程:输入主题与描述,点击发布按钮。

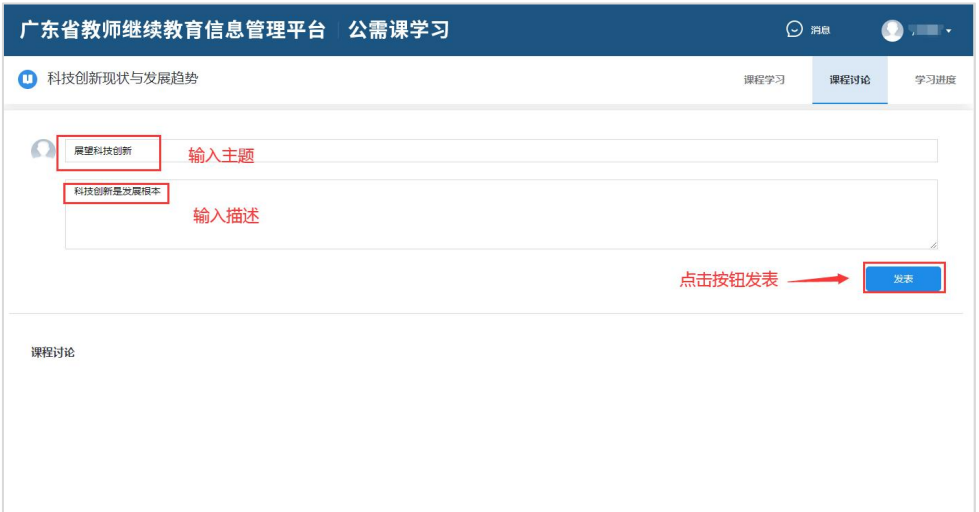

## <span id="page-10-0"></span>**2.2.4.** 查看学习进度

操作描述:从课程详情页中点击学习进度,可以查看课程完成进 度以及课程中各个活动的完成情况。

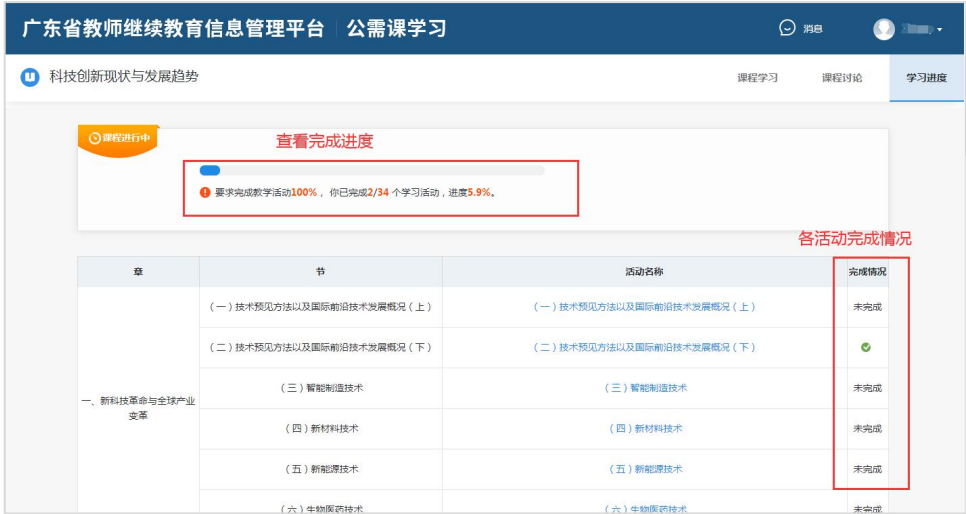

### <span id="page-10-1"></span>**2.2.5.** 查看已完成课程

操作描述:在公需课学习页,点击"完成课程"可查看已完成的 课程。

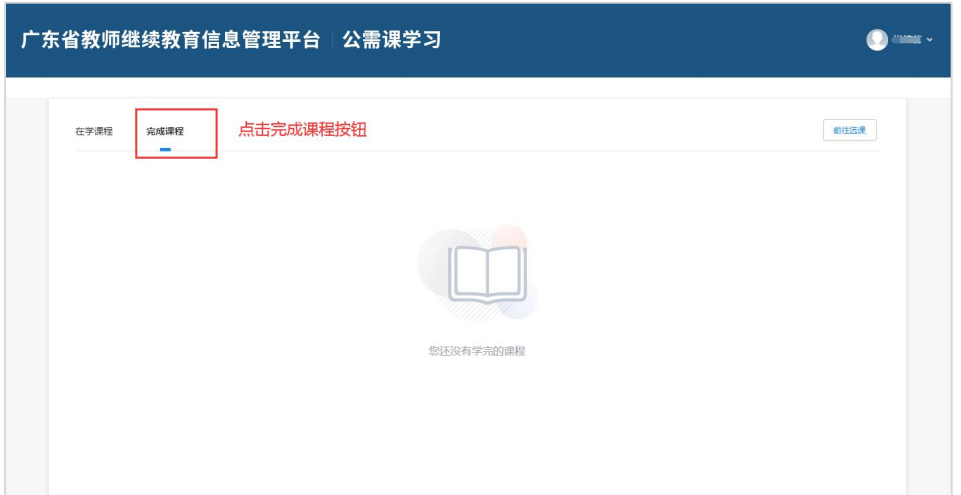

# <span id="page-11-0"></span>**3.** 公需课学时说明

在公需课学习页面完成所选课程的所有章节学习和考核后,所获 得公需课课程学时会自动录入本平台并同步到专技网。学时可在个人 中心,"我的学时"以及左侧卡片预览处查看。